# **Instrukcja obsługi logowania, głosowania oraz udziału w dyskusji Zebrania Przedstawicieli Polskiego Banku Spółdzielczego w Poznaniu przy wykorzystaniu środków komunikacji elektronicznej**

Niniejsza Instrukcja opisuje najważniejsze wymagania techniczne, jakie należy spełnić, aby wziąć udział w Zebraniu Przedstawicieli, a także instrukcję działania systemu WZA24.

# **Wymagania techniczne w zakresie urządzeń**

Warunkiem uczestnictwa w Zebraniu Przedstawicieli jest przygotowanie przez każdego z jego uczestników przynajmniej jednego urządzenia z dostępem do internetu oraz zainstalowaną przeglądarką (wskazaną poniżej w Opisie systemu WZA24), natomiast optymalne jest przygotowanie przez każdego z uczestników dwóch takich urządzeń, np. smartfon lub tablet oraz laptop.

# **Wymagania techniczne w zakresie dostępu do sieci internet**

W związku z tym, że przebieg posiedzenia będzie można śledzić w formie videotransmisji przez internet, niezbędny jest internet o minimalnej przepustowości pobierania (szybkości) 2 mbit/s.

# **Opis systemu WZA 24**

- 1. WZA24 to internetowy system do głosowania zdalnego, którego dostawcą jest firma MWC Spółka z o.o. z siedzibą w Poznaniu (dalej: Dostawca).
- 2. Dostawca w ramach zawartej z Polskim Bankiem Spółdzielczym w Poznaniu umowy, umożliwi przeprowadzenie obrad Zebrania Przedstawicieli, w tym głosowań jawnych/tajnych oraz wyborów, przy wykorzystaniu środków komunikacji elektronicznej – systemu WZA24.
- 3. Dostawca systemu, w oparciu o listę, przygotuje dla uczestników Zebrania Przedstawicieli indywidualne konta i przekaże im login oraz hasło, a także informację o umożliwieniu zalogowania się do systemu poprzez stronę internetową pod adresem: https://app.wza24.pl z wykorzystaniem jednej z następujących przeglądarek internetowych: Google Chrome, Mozilla Firefox lub Microsoft Edge, Safari. Inne przeglądarki, a w szczególności Internet Explorer - nie są zalecane.
- 4. Dostawca systemu, zainstaluje odpowiedni sprzęt komputerowy oraz sprzęt umożliwiający rejestrację dźwięku i obrad, które będą transmitowane przez internet do uczestników Zebrania Przedstawicieli za pośrednictwem serwera transmisji.

# **Przygotowanie do testu obsługi systemu głosowania w dniu 22.06.2023 r. o godzinie 11.00**

Najpóźniej w dniu 22.06.2023 r. do godz. 11.00 , otrzymacie Państwo na wskazany w Karcie zgłoszenia adres e-mail i/lub numer telefonu komórkowego dane dostępowe do systemu WZA24 (login wraz z hasłem oraz adres strony internetowej systemu).

# **Przygotowanie do Zebrania Przedstawicieli w dniu 23.06.2023 r. o godz. 12.00**

Hasło i login wysłane do uczestnictwa w teście obsługi systemu będą służyły również do uczestnictwa w Zebraniu Przedstawicieli.

### **Obsługa głosowań**

1. Logowanie – na stronie [https://app.wza24.p](https://app.wza24.p/)l należy wprowadzić swoje dane autoryzacyjne uzyskane od Dostawcy - Rysunek 1.

Rysunek 1 - logowanie

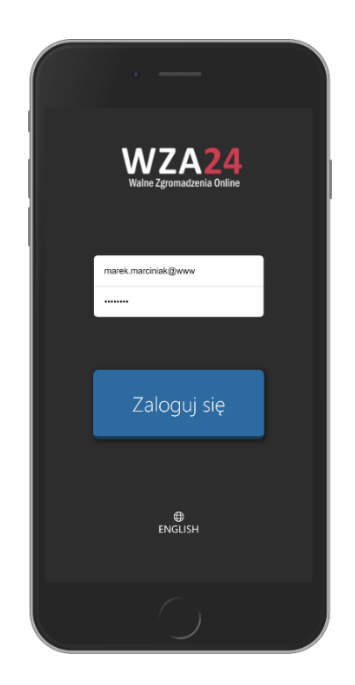

**2. Prezentacja porządku obrad** - po zalogowaniu się do systemu, aplikacja zaprezentuje informację o zalogowanym użytkowniku oraz wyświetli proponowany porządek obrad posiedzenia. Porządek obrad będzie automatycznie aktualizowany na polecenie Przewodniczącego Zebrania przez pracownika Dostawcy – Rysunek 2.

Rysunek 2 – prezentacja porządku obrad

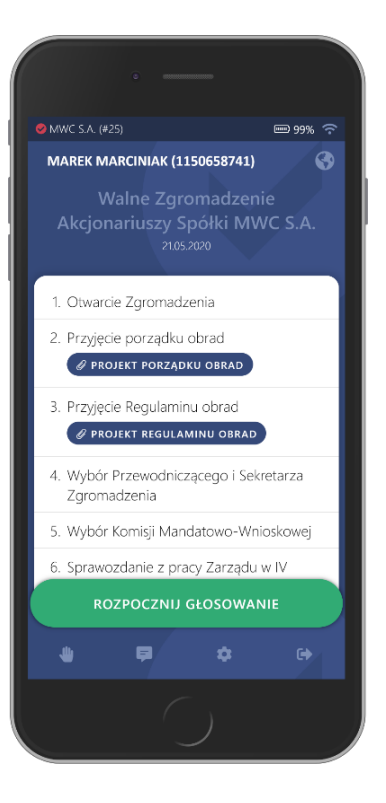

**3. Przyciski funkcyjne** – po rozpoczęciu głosowania aplikacja automatycznie prezentuje przyciski do głosowania. W przypadku braku pojawienia się przycisków, możliwe jest ich

przywołanie za pomocą zielonego przycisku "Rozpocznij głosowanie". Uwaga! Przycisk ten jest aktywny, wyłącznie dla Przedstawicieli Banku w momencie uruchomienia głosowania przez operatora.

Poniżej znajduje się menu aplikacji, cztery przyciski mają następujące funkcje – Rysunek 3:

- **Rączka** umożliwia zgłoszenie chęci wypowiedzi,
- **Komunikator** czat tekstowy
- **Ustawienia** pozwala zmodyfikować wybrane ustawienia aplikacji,
- **Wyloguj** przycisk, który pozwala się wylogować wymaga potwierdzenia.

Rysunek 3 – przyciski funkcyjne dolna część ekranu

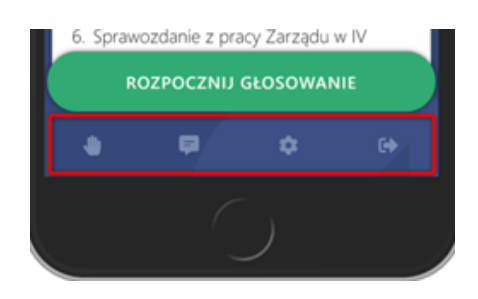

**4. Zgłaszanie się do dyskusji/wnioski formalne** – w trakcie posiedzenia można zgłosić chęć wypowiedzi. W tym celu, należy nacisnąć pierwszy przycisk (z ikonką rączki) w dolnym menu, pojawi się wówczas informacja na ekranie, że uczestnik pomyślnie zgłosił się do dyskusji – Rysunek 4.

Następnie należy połączyć się z salą obrad telefonicznie pod numerem telefonu, który będzie wyświetlony w WZA24.

Przewodniczący otrzymuje informacje o zgłoszeniach do dyskusji i na jego ekranie pojawia się lista uczestników do dyskusji w kolejności zgłoszeń.

Rysunek 4 – zgłoszenie się do dyskusji

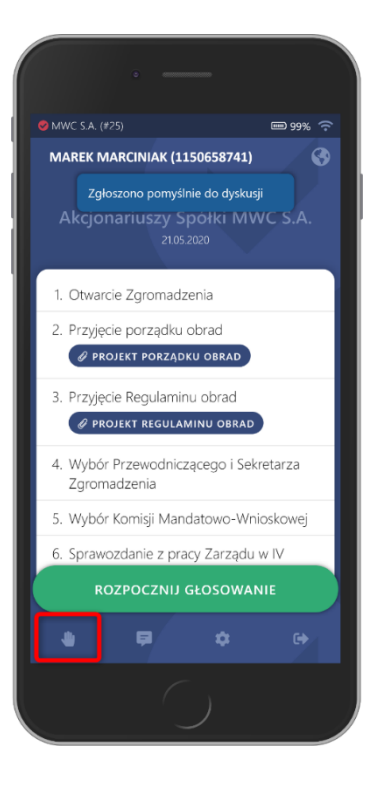

Z udziału w dyskusji można zrezygnować – w tym celu, należy ponownie nacisnąć przycisk rączki w dolnej części aplikacji – Rysunek 5.

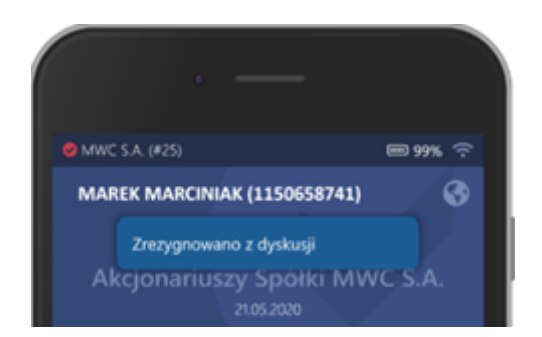

**5. Głosowanie** – w trakcie obrad, pracownik Dostawcy obsługującego głosowania, na polecenie Przewodniczącego będzie wywoływać/rozpoczynać głosowania za pomocą systemu WZA24 – Rysunek 6.

Wywołanie głosowania spowoduje u zalogowanych Przedstawicieli Banku wyświetlenie na ekranie podłączonych urządzeń – przycisków do głosowania.

Naciśnięcie przycisku spowoduje przesłanie głosu do bazy danych systemu, a na ekranie operatora podświetli się nazwa lub nazwisko Przedstawiciela.

Aby oddać głos, należy zaznaczyć biały kwadrat obok właściwej pozycji oraz nacisnąć przycisk POTWIERDŹ.

W kolejnym kroku możemy upewnić się, że wybraliśmy właściwą opcję oraz wysłać swój głos, naciskając przycisk WYŚLIJ GŁOS. Jeżeli chcemy zmienić zdanie, możemy kliknąć przycisk ANULUJ, by powrócić do poprzedniego widoku, gdzie możemy zmienić swój głos. Poprawne wysłanie głosu spowoduje, że formularz do głosowania zniknie.

Gdy spłyną wszystkie głosy, operator na polecenie Przewodniczącego zakończy głosowanie. W tym momencie na ekranie operatora pojawią sią się wyniki głosowania. Wyniki głosowania pojawią się również na ekranach uczestników, a także w internetowej transmisji video.

# Rysunek 6 - głosowanie

#### Krok 1 – wyświetlenie listy krok 2 – wybór głosu Krok 3 - wysłanie

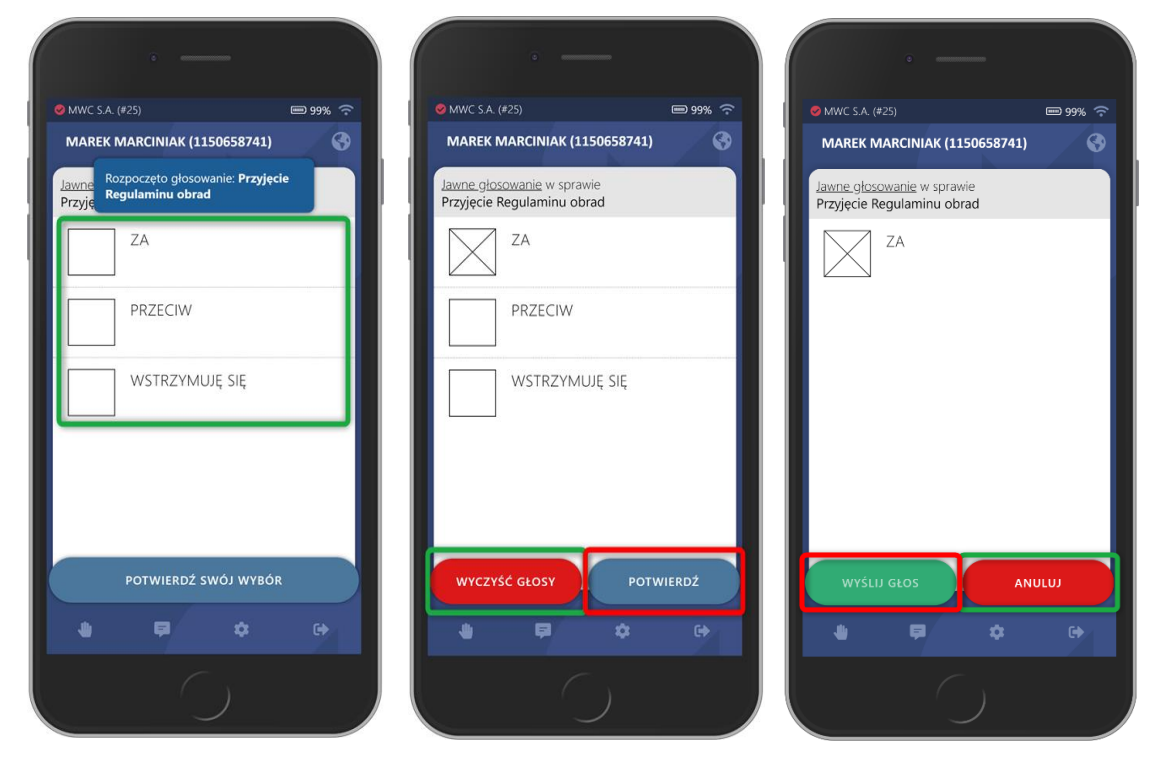

**6. Transmisja video w aplikacji WZA** – oglądanie i słuchanie posiedzenia będzie możliwe wewnątrz systemu WZA24. Odtwarzacz będzie widoczny po zalogowaniu się nad porządkiem obrad. Do dyspozycji będzie kilka kanałów transmisyjnych – jeden główny domyślny oraz kanały rezerwowe.

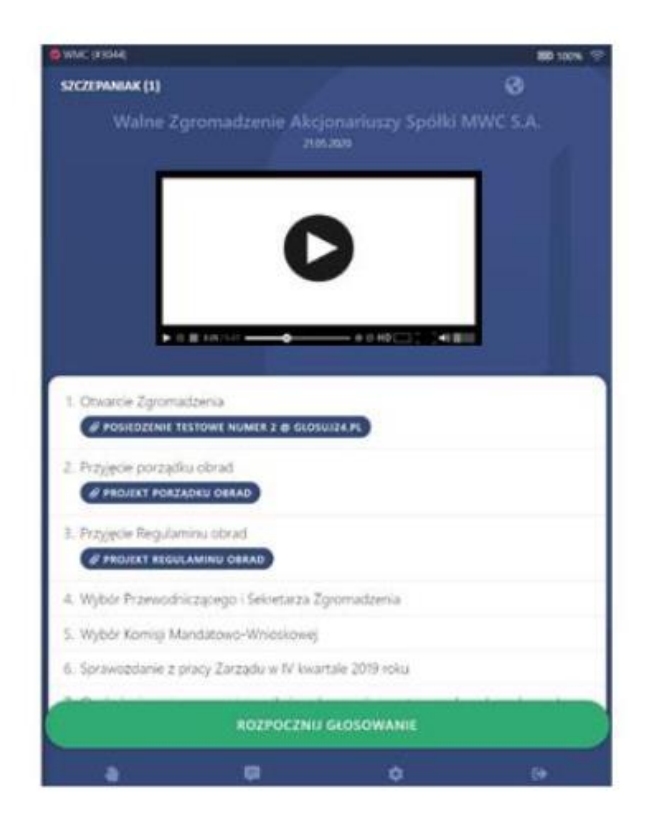

#### **Uwaga:**

W przypadku pojawienia się problemów z transmisją, należy sprawdzić czy w sieci lokalnej są odblokowane następujące porty: TCP:1935 (RTMP), TCP:5080 (HTTP), TCP:5443 (HTTPS), UDP:5000-65000 (WebRTC). W razie dalszych problemów należy skorzystać z innego urządzenia lub innego źródła Internetu np. smartfon z połączeniem LTE.

#### **7. Bezpieczeństwo systemu**

System WZA24 został zaprojektowany przez Dostawcę, który specjalizuje się w obsłudze głosowań od ponad 12 lat. Spływające poprzez szyfrowane połączenie, w trakcie głosowania tajnego głosy, trafiają do bazy danych, gdzie w tzw. transakcji są automatycznie anonimizowane. Oznacza to, że w w/w procesie głos jest rozdzielany od identyfikatora uczestnika, który wysłał dany głos. Tym samym, nawet gdyby ktokolwiek, kiedykolwiek uzyskał w sposób nielegalny dostęp do bazy danych systemu oraz złamał wszystkie zabezpieczenia – nie będzie miał możliwości sprawdzenia, który z uczestników jak głosował.

Serwery WZA24 przechowywane są w Polsce, w polskiej serwerowni Datahouse, zlokalizowanej w Warszawie, a baza danych systemu to SQL Server z włączoną funkcją Transparent Data Encryption. Protokołem szyfrującym dane jest AES256.

Po zakończeniu posiedzenia, pobraniu wszystkich niezbędnych danych oraz protokołów – wszystkie zapisy dotyczące posiedzenia zostaną trwale usunięte na warunkach określonych w umowie zawartej pomiędzy Dostawcą a Polskim Bankiem Spółdzielczym w Poznaniu.